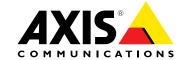

#### **About this Document**

This manual is intended for administrators and users of AXIS P1280-E Network Camera, and is applicable to firmware 6.50 and later. It includes instructions for using and managing the product on your network. Previous experience of networking will be of use when using this product. Some knowledge of UNIX or Linux-based systems may also be useful when developing shell scripts and applications. Later versions of this document will be posted at www.axis.com. See also the product's online help, available through the web-based interface.

#### Legal considerations

Video surveillance can be regulated by laws that vary from country to country. Check the laws in your local region before using this product for surveillance purposes.

This product includes the following licences:

one (1) H.264 decoder license

To purchase further licenses, contact your reseller.

The product contains U.S.-origin controlled technology/component, the US Export Administration Regulations (EAR) are always applicable to the product. You should comply at all times with all applicable national and international (re-) export control regulations.

#### Liability

Every care has been taken in the preparation of this document. Please inform your local Axis office of any inaccuracies or omissions. Axis Communications AB cannot be held responsible for any technical or typographical errors and reserves the right to make changes to the product and manuals without prior notice. Axis Communications AB makes no warranty of any kind with regard to the material contained within this document, including, but not limited to, the implied warranties of merchantability and fitness for a particular purpose. Axis Communications AB shall not be liable nor responsible for incidental or consequential damages in connection with the furnishing, performance or use of this material. This product is only to be used for its intended

#### Intellectual property rights

Axis AB has intellectual property rights relating to technology embodied in the product described in this document. In particular, and without limitation, these intellectual property rights may include one or more of the patents listed at www.axis.com/patent.htm and one or more additional patents or pending patent applications in the US and other

This product contains licensed third-party software. See the menu item "About" in the product's user interface for more information.

This product contains source code copyright Apple Computer, Inc., under the terms of Apple Public Source License 2.0 (see <a href="https://www.opensource.apple.com/aps/">www.opensource.apple.com/aps/</a>). The source code is available from https://developer.apple.com/bonjour/

#### **Equipment modifications**

This equipment must be installed and used in strict accordance with the instructions given in the user documentation. This equipment contains no user-serviceable components. Unauthorized equipment changes or modifications will invalidate all applicable regulatory certifications and approvals.

#### Trademark acknowledgments

AXIS COMMUNICATIONS, AXIS and VAPIX are registered trademarks or trademark applications of Axis AB in various jurisdictions. All other company names and products are trademarks or registered trademarks of their respective companies

Apple, Boa, Apache, Bonjour, Ethernet, Internet Explorer, Linux, Microsoft, Mozilla, Real, SMPTE, QuickTime, UNIX, Windows, Windows Vista and WWW are registered trademarks of the respective holders. Java and all Java-based trademarks and logos are trademarks or registered trademarks of Oracle and/or its affiliates. UPnP $^{\rm TM}$  is a certification mark of the UPnP $^{\rm TM}$  Implementers Corporation.

SD, SDHC and SDXC are trademarks or registered trademarks of SD-3C, LLC in the United States, other countries or both. Also, miniSD, microSD, miniSDHC, microSDHC, microSDXC are all trademarks or registered trademarks of SD-3C, LLC in the United States, other countries or both.

#### Regulatory information

Europe

 $\mathsf{CE}$  This product complies with the applicable CE marking directives and harmonized standards:

- Electromagnetic Compatibility (EMC) Directive 2014/30/EU. See Electromagnetic compatibility (EMC) on page 2. Low Voltage (LVD) Directive 2014/35/EU. See Safety on page 3. Restrictions of Hazardous Substances (RoHS) Directive 2011/65/EU.
- See Disposal and recycling on page 3.

A copy of the original declaration of conformity may be obtained from Axis Communications AB. See Contact information on page 3.

**Electromagnetic compatibility (EMC)**This equipment has been designed and tested to fulfill applicable standards for:

- Radio frequency emission when installed according to the instructions and used in its intended environment.
- Immunity to electrical and electromagnetic phenomena when installed according to the instructions and used in its intended environment.

#### USA

This equipment has been tested using a shielded network cable (STP) and found to comply with the limits for a Class B digital device, pursuant to part 15 of the FCC Rules. These limits are designed to provide reasonable protection against harmful interference in a residential installation. This equipment generates, uses and can radiate radio frequency energy and, if not installed and used in accordance with the instructions, may cause harmful interference to radio communications. However, there is no guarantee that interference will not occur in a particular installation. If this equipment does cause harmful interference to radio or television reception, which can be determined by turning the equipment off and on, the user is encouraged to try to correct the interference by one or more of the following measures:

- Reorient or relocate the receiving antenna.
- Increase the separation between the equipment and receiver.
- Connect the equipment into an outlet on a circuit different from that to which the receiver is connected.
- Consult the dealer or an experienced radio/TV technician for help. The product shall be connected using a shielded network cable (STP) that is properly grounded.

This digital apparatus complies with CAN ICES-3 (Class B). The product shall be connected using a shielded network cable (STP) that is properly grounded. Cet appareil numérique est conforme à la norme CAN NMB-3 (classe B). Le produit doit être connecté à l'aide d'un câble réseau blindé (STP) qui est correctement mis à la terre.

This digital equipment fulfills the requirements for RF emission according to the Class B limit of EN 55032. The product shall be connected using a shielded network cable (STP) that is properly

This product fulfills the requirements for immunity according to EN 61000-6-1 residential, commercial and light-industrial

This product fulfills the requirements for immunity according to EN 61000-6-2 industrial environments.

This product fulfills the requirements for immunity according to EN 55024 office and commercial environments.

#### Australia/New Zealand

This digital equipment fulfills the requirements for RF emission according to the Class B limit of AS/NZS CISPR 32. The product shall be connected using a shielded network cable (STP) that is properly grounded.

Japan この装置は、クラスB情報技術装置です。この装置は、家庭環境で使用することを目的としていますが、この装置がラジオやテレビジョン受信機に近接して使用されると、受信障害を引き起こすことがあります。取扱・ジールドネットでしい取り扱いをして下さい。本製品は、シールドネットワークケーブル(STP)を使用して接続してください。また適切に接地してください。

Korea 이 기기는 가정용(B급) 전자파적합기기로서 주로 가정에 서 사용하는 것을 목적으로 하며, 모든 지역에서 사용할 수 있습니다. 적절히 접지된 STP (shielded twisted pair) 케이 블을 사용하여 제품을 연결 하십시오.

grounded either through a shielded network cable (STP) or other appropriate method.

This product complies with IEC/EN/UL 62368-1, safety of audio/video and IT equipment, and IEC/EN/UL IEC/EN 60950-22, Safety of Information Technology Equipment. The product shall be grounded either through a shielded network cable (STP) or other appropriate

The power supply used with this product shall fulfill the requirements for Safety Extra Low Voltage (SELV) according to clause 2.2 of IEC/UL 60950-1 and Limited Power Source (LPS) according to clause 2.5 of IEC/UL 60950-1 or CEC/NEC Class 2 source of supply as defined in the Canadian Electrical Code, CSA C22.1 and National Electrical Code, ANSI/NFPA 70.

The Axis product uses a 3.0 V BR/CR1220 lithium battery as the power supply for its internal real-time clock (RTC). Under normal conditions this battery will last for a minimum of five years.

Low battery power affects the operation of the RTC, causing it to reset at every power-up. When the battery needs replacing, a log message will appear in the product's server report. For more information about the server report, see the product's setup pages or contact Axis support.

The battery should not be replaced unless required, but if the battery does need replacing, contact Axis support at www.axis.com/support for

Lithium coin cell 3.0 V batteries contain 1,2-dimethoxyethane; ethylene glycol dimethyl ether (EGDME), CAS no. 110-71-4.

#### **▲**WARNING

- Risk of explosion if the battery is incorrectly replaced. Replace only with an identical battery or a battery which is recommended by Axis.
- Dispose of used batteries according to local regulations or the battery manufacturer's instructions.

### Disposal and recycling

When this product has reached the end of its useful life, dispose of it according to local laws and regulations. For information about your nearest designated collection point, contact your local authority responsible for waste disposal. In accordance with local legislation, penalties may be applicable for incorrect disposal of this waste.

#### Europe

This symbol means that the product shall not be disposed of together with household or commercial waste. Directive 2012/19/EU on waste electrical and electronic equipment (WEEE) is applicable in the European Union member states. To prevent potential harm to human health and the environment, the product must be disposed of in an approved and environmentally safe recycling process. For information about your nearest designated collection point, contact your local authority responsible for waste disposal. Businesses should contact the product supplier for information about how to dispose of this product correctly.

This product complies with the requirements of Directive 2011/65/EU on the restriction of the use of certain hazardous substances in electrical and electronic equipment (RoHS).

### China

This product complies with the requirements of SJ/T 11364-2014, Marking for the restriction of hazardous substances in electrical and electronic products.

| 有毒有害物质或元素 |           |           |           |                         |                   |                         |
|-----------|-----------|-----------|-----------|-------------------------|-------------------|-------------------------|
| 部件名称      | 铅<br>(Pb) | 汞<br>(Hg) | 镉<br>(Cd) | 六价<br>铬<br>(Cr(VI)<br>) | 多溴<br>联苯<br>(PBB) | 多溴<br>二苯<br>醚<br>(PBDE) |
| 电气实装部分    | Х         | 0         | 0         | 0                       | 0                 | 0                       |

0: 表示该有毒有害物质在该部件所有均质材料中的含量均在 GB/T 26572标准规定的限量要求以下。

X: 表示该有毒有害物质至少在该部件的某一均质材料中的含 量超出GB/T 26572标准规定的限量要求。

#### **Contact information**

Axis Communications AB Emdalavägen 14 223 69 Lund Sweden

Tel: +46 46 272 18 00 Fax: +46 46 13 61 30 www.axis.com

#### Support

Should you require any technical assistance, please contact your Axis reseller. If your questions cannot be answered immediately, your reseller will forward your queries through the appropriate channels to ensure a rapid response. If you are connected to the Internet, you can:

- download user documentation and software updates
- find answers to resolved problems in the FAQ database. Search by product, category, or phrase
- report problems to Axis support staff by logging in to your private support area
- chat with Axis support staff
- visit Axis Support at www.axis.com/support

#### Warranty information

For information about Axis' product warranty and thereto related information, go to www.axis.com/warranty/

#### Learn more!

Visit Axis learning center www.axis.com/academy/ for useful trainings, webinars, tutorials and guides.

# **Table of Contents**

| Safety information Hazard levels                                                                                                    | 6<br>6 |
|----------------------------------------------------------------------------------------------------|--------|
| Other message levels                                                                                                    | 6      |
| Hardware eventions                                                                                                    | 7      |
| Hardware overview                                                                                                    | 8      |
| Sensor Units                                                                                                    | 0      |
| Shorten Sensor Unit Cable                                                                                                    | 8<br>9 |
| How to access the product  How to access the product from a browser  How to access the product from the Internet                                                                                                    |        |
| How to access the product from a browser                                                                                                    | 9      |
| How to access the product from the Internet                                                                                                    | 9      |
| How to set the root password                                                                                                    | 10     |
| How to set the root password About the live view window                                                                                                    | 10     |
| About media streams                                                                                                    | 12     |
| About H.264 format                                                                                                    | 12     |
| About MJPEG format About AXIS Media Control (AMC)                                                                                                    | 12     |
| About AXIS Media Control (AMC)                                                                                                    | 12     |
| Alternative methods of accessing the video stream                                                                                                    | 13     |
| How to set up the product                                                                                                    | 15     |
| How to set up the product  How to perform a basic setup  About video settings                                                                                                    | 15     |
| About video settings                                                                                                    | 16     |
| How to set up video streams About stream profiles About ONVIF media profiles                                                                                                    | 16     |
| About stream profiles                                                                                                    | 18     |
| About ONIVIE media profiles                                                                                                    | 19     |
| About camera settings                                                                                                    | 19     |
| About overlays                                                                                                    | 19     |
| About privacy modes                                                                                                    | 21     |
| About privacy masks                                                                                                    |        |
| About privacy masks  How to configure the live view window  How to set default viewer for browsers                                                                                                    | 22     |
| How to set detault viewer for browsers                                                                                                    | 22     |
| About viewer settings About user-defined links                                                                                                    | 22     |
| About user-defined links                                                                                                    | 22     |
| About applications                                                                                                    | 23     |
| About application licenses                                                                                                    | 23     |
| How to upload and start an application                                                                                                    | 23     |
| About applications About application licenses How to upload and start an application Application Considerations  About events How to set up action rules How to add recipients How to create schedules How to create schedules | 23     |
| About events                                                                                                    | 24     |
| How to set up action rules                                                                                                    | 24     |
| How to add recipients                                                                                                    | 25     |
| How to create schedules                                                                                                    | 27     |
| How to set up recurrences                                                                                                    | 27     |
| About recordings                                                                                                    | 28     |
| How to find recordings                                                                                                    | 28     |
| How to play recordings                                                                                                    | 28     |
| How to export a video clip                                                                                                    | 29     |
| How to export a video clip About continuous recording                                                                                                    | 29     |
| About languages                                                                                                    | 30     |
| About system options                                                                                                    |        |
| About system options                                                                                                    | 31     |
| Security                                                                                                    | 31     |
|                                                                                                    | 33     |
| Network                                                                                                    | 34     |
| Storage                                                                                                    | 39     |
| Maintenance                                                                                                    | 41     |
| Support                                                                                                    | 42     |
| Advanced                                                                                                    | 42     |
| How to reset to factory default settings                                                                                                    | 43     |
| Troubleshooting                                                                                                    | 44     |
| How to check the current firmware                                                                                                    | 44     |
| How to upgrade the firmware                                                                                                    | 44     |
| How to upgrade the firmware                                                                                                    | 45     |
| Technical specifications                                                                                                    | 48     |
| Technical specifications  SD card slot                                                                                                    | 48     |
| Buttons                                                                                                    | 48     |
| Connectors                                                                                                    | 48     |

# Table of Contents

| Performance considerations  | <br>49 |
|-----------------------------|--------|
| r cironnance considerations |        |

# Safety information

# Safety information

### Hazard levels

### **▲**DANGER

Indicates a hazardous situation which, if not avoided, will result in death or serious injury.

### **▲**WARNING

Indicates a hazardous situation which, if not avoided, could result in death or serious injury.

# **▲**CAUTION

Indicates a hazardous situation which, if not avoided, could result in minor or moderate injury.

### NOTICE

Indicates a situation which, if not avoided, could result in damage to property.

### Other message levels

### Important

Indicates significant information which is essential for the product to function correctly.

### Note

Indicates useful information which helps in getting the most out of the product.

### Hardware overview

### Hardware overview

For specifications of the hardware components, see *Technical specifications on page 48*.

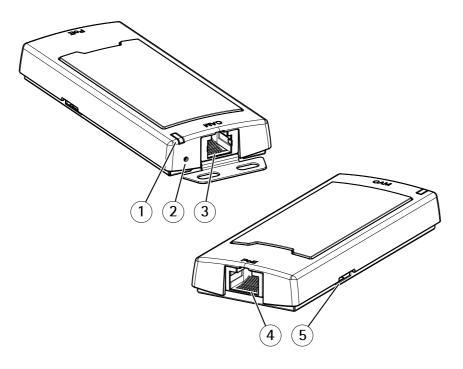

#### AXIS P12 Mk II Main Unit

- 1 Status LED
- 2 Control button
- 3 RJ12 connector
- 4 Network connector (PoE)
- 5 SD card slot (microSD card)

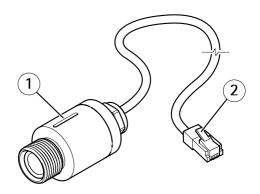

### AXIS FA 1080 Thermal Sensor unit

- 1 Sensor unit
- 2 RJ12 connector

### Hardware overview

### **Sensor Units**

It is recommended to connect the sensor units to the main unit before powering the main unit. If you disconnect a sensor unit, and connect a different sensor unit, it may be necessary to restart the main unit.

### **Shorten Sensor Unit Cable**

The sensor unit is delivered with a cable. Note that this cable cannot be extended. To shorten the cable follow these steps:

- 1. Cut the cable to the desired length. Measure from the sensor unit.
- 2. Strip the plastic outer coating from the end of the cable.
- 3. Peel back the shield.
- 4. Flatten the colored wires in the order described below.

| 1 | Brown       |
|---|-------------|
| 2 | White/brown |
| 3 | Not used    |
| 4 | Not used    |
| 5 | White/blue  |
| 6 | Blue        |

### **NOTICE**

Make sure that the wires stay in the correct order and that the cable shield makes good contact with the connector shield.

- 5. Insert the wires all the way into a shielded 6P6C RJ12 connector.
- 6. Use a crimping tool to fasten the connector to the cable.

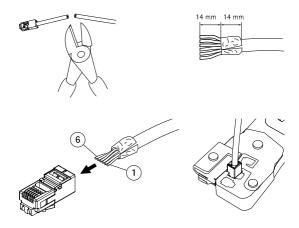

### How to access the product

### How to access the product

To install the Axis product, see the Installation Guide supplied with the product.

The product can be used with most operating systems and browsers. We recommend the following browsers:

- Internet Explorer® with Windows®
- Safari® with OS X®
- Chrome<sup>TM</sup> or Firefox® with other operating systems.

To view streaming video in Internet Explorer, allow installation of AXIS Media Control (AMC) when prompted.

The Axis product includes one (1) H.264 decoder license for viewing video streams. The license is automatically installed with AMC. The administrator can disable the installation of the decoders to prevent installation of unlicensed copies.

#### Note

• QuickTime<sup>TM</sup> is also supported for viewing H.264 streams.

### How to access the product from a browser

- 1. Start a web browser.
- 2. Enter the IP address or host name of the Axis product in the browser's address field.

To access the product from a Mac computer (OS X), go to Safari, click on Bonjour and select the product from the drop-down list.

If you do not know the IP address, use AXIS IP Utility to locate the product on the network. For information about how to discover and assign an IP address, see the document Assign an IP Address and Access the Video Stream on Axis Support web at www.axis.com/support

#### Note

To show Bonjour as a browser bookmark, go to Safari > Preferences.

- 3. Enter your username and password. If this is the first time the product is accessed, the root password must first be configured.
- 4. The product's live view page opens in your browser.

#### Note

The controls and layout of the live view page may have been customized to meet specific installation requirements and user preferences. Consequently, some of the examples and functions featured here may differ from those displayed in your own live view page.

### How to access the product from the Internet

Once connected, the Axis product is accessible on your local network (LAN). To access the product from the Internet you must configure your network router to allow incoming data traffic to the product. To do this, enable the NAT-traversal feature, which will attempt to automatically configure the router to allow access to the product. This is enabled from Setup > System Options > Network > TCP/IP Advanced.

For more information, see NAT traversal (port mapping) for IPv4 on page 36. See also AXIS Internet Dynamic DNS Service at www.axiscam.net

For Technical notes on this and other topics, visit the Axis Support web at www.axis.com/support

# How to access the product

### How to set the root password

To access the Axis product, you must set the password for the default administrator user root. This is done in the Configure Root Password dialog, which opens when the product is accessed for the first time.

To prevent network eavesdropping, the root password can be set via an encrypted HTTPS connection, which requires an HTTPS certificate. HTTPS (Hypertext Transfer Protocol over SSL) is a protocol used to encrypt traffic between web browsers and servers. The HTTPS certificate ensures encrypted exchange of information. See HTTPS on page 31.

The default administrator user name **root** is permanent and cannot be deleted. If the password for root is lost, the product must be reset to the factory default settings. See *How to reset to factory default settings on page 43*.

To set the password via a standard HTTP connection, enter it directly in the dialog.

To set the password via an encrypted HTTPS connection, follow these steps:

1. Click Use HTTPS.

A temporary certificate (valid for one year) is created, enabling encryption of all traffic to and from the product, and the password can now be set securely.

- 2. Enter a password and then re-enter it to confirm the spelling.
- 3. Click OK. The password has now been configured.

#### About the live view window

The controls and layout of the live view window may have been customized to meet specific installation requirements and user preferences. Consequently, some of the examples and functions featured here may differ from those displayed in your own live view window. The following provides an overview of each available control.

#### About the controls in the live view window

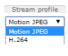

Select a stream profile for the live view window from the **Stream Profile** drop-down list. For information about how to configure stream profiles, see *page 18*.

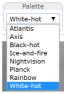

Select a palette for the live view window from the Palette drop-down list. Palettes are colormaps that can be used to visualize a thermal scene and to make objects easier to spot. Which palette to choose depends on the lighting conditions in the specific scene.

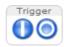

Use the Manual Trigger button to trigger an action rule from the live view window. For information about how to configure and enable the button, see *About the manual trigger on page 10*.

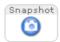

Click **Snapshot** to save a snapshot of the video image. This button is primarily intended for use when the AXIS Media Control viewer toolbar is not available. Enable this button from **Live View Config > Action Buttons**.

### About the manual trigger

The Manual Trigger is used to trigger an action rule from the Live View page. The manual trigger can for example be used to validate actions during product installation and configuration.

To configure the manual trigger:

### How to access the product

- 1. Go to Setup > Events.
- 2. Click Add to add a new action rule.
- 3. From the Trigger drop-down list, select Input Signal.
- 4. From the second drop-down list, select Manual Trigger.
- 5. Select the desired action and configure the other settings as required.

For more information about action rules, see About events on page 24.

To show the manual trigger buttons in the Live View page:

- 1. Go to Setup > Live View Config.
- 2. Under Action Buttons, select Show manual trigger button.

#### About the AXIS Media Control viewer toolbar

The AXIS Media Control viewer toolbar is available in Internet Explorer only. See *About AXIS Media Control (AMC) on page 12* for more information. The toolbar displays the following buttons:

- The **Play** button connects to the Axis product and starts playing a media stream.

  The **Stop** button stops the media stream.
- The **Snapshot** button takes a snapshot of the video image.
- Click the View Full Screen button and the video image will fill the entire screen. Press ESC (Escape) on the computer keyboard to cancel full screen view.
- The Record button is used to record the current video stream on your computer. The location where the recording is saved can be specified in the AMC Control Panel. Enable this button from Live View Config > Viewer Settings.

### About media streams

#### About media streams

The Axis product provides several video stream formats. Your requirements and the properties of your network will determine the type you use.

The live view window in the product provides access to H.264 and Motion JPEG video streams, and to the list of available stream profiles. Other applications and clients can access video streams directly, without going via the live view window.

### About H.264 format

H.264 can, without compromising image quality, reduce the size of a digital video file by more than 80% compared with the Motion JPEG format and as much as 50% more than the MPEG-4 standard. This means that much less network bandwidth and storage space are required for a video file. Or seen another way, much higher video quality can be achieved for a given bit rate.

Deciding which combination of protocols and methods to use depends on your viewing requirements, and on the properties of your network. The available options in AXIS Media Control are:

| Unicast RTP             | This unicast method (RTP over UDP) is used for live unicast video, especially when it is important to have an up-to-date video stream, even if some frames are dropped.                                                                                                    | Unicasting is used for video-on-demand transmission so that there is no video traffic on the network until a client connects and requests the stream.  Note that there are a maximum of 10 |
|-------------------------|----------------------------------------------------------------------------------------------------|----------------------------------------------------------------------------------------------------|
| RTP over RTSP           | This unicast method (RTP tunneled over RTSP) is useful as it is relatively simple to configure firewalls to allow RTSP traffic.                                                                                                    |                                                                                                    |
| RTP over RTSP over HTTP | This unicast method can be used to traverse firewalls. Firewalls are commonly configured to allow the HTTP protocol, thus allowing RTP to be tunneled.                                                                                                    | simultaneous unicast connections.                                                                                                    |
| Multicast RTP           | This method (RTP over UDP) should be used for live multicast video. The video stream is always up-to-date, even if some frames are dropped.  Multicasting provides the most efficient usage of bandwidth when there are large numbers of clients viewing simultaneously. A multicast cannot however, pass a network router unless the router is configured to allow this. It is not possible to multicast over the Internet, for example. Note also that all multicast viewers count as one unicast viewer in the maximum total of 10 simultaneous connections. |                                                                                                    |

AXIS Media Control negotiates with the Axis product to determine the transport protocol to use. The order of priority, listed in the AMC Control Panel, can be changed and the options disabled, to suit specific requirements.

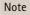

H.264 is licensed technology. The Axis product includes one H.264 viewing client license. Installing additional unlicensed copies of the client is prohibited. To purchase additional licenses, contact your Axis reseller.

### About MJPEG format

This format uses standard JPEG still images for the video stream. These images are then displayed and updated at a rate sufficient to create a stream that shows constantly updated motion.

The Motion JPEG stream uses considerable amounts of bandwidth, but provides excellent image quality and access to every image contained in the stream. The recommended method of accessing Motion JPEG live video from the Axis product is to use the AXIS Media Control in Internet Explorer in Windows.

### About AXIS Media Control (AMC)

AXIS Media Control (AMC) in Internet Explorer in Windows is the recommended method of accessing live video from the Axis product.

### About media streams

The AMC Control Panel can be used to configure various video settings. Please see the AXIS Media Control User's Manual for more information.

The AMC Control Panel is automatically installed on first use, after which it can be configured. Open the AMC Control Panel from:

- Windows Control Panel (from the Start screen or Start menu)
- Alternatively, right-click the video image in Internet Explorer and click Settings.

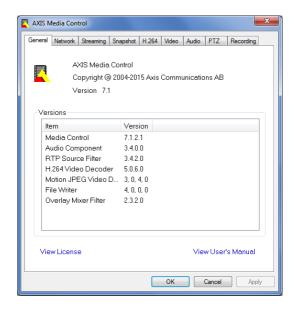

# Alternative methods of accessing the video stream

You can also access video and images from the Axis product in the following ways:

- Motion JPEG server push (if supported by the client, Chrome or Firefox, for example). This option maintains an open HTTP
  connection to the browser and sends data as and when required, for as long as required.
- Still JPEG images in a browser. Enter the path http://<ip>/axis-cgi/jpg/image.cgi
- Windows Media Player. This requires AXIS Media Control and the H.264 decoder to be installed. The following paths
  can be used:
  - Unicast via RTP: axrtpu://<ip>/axis-media/media.amp
  - Unicast via RTSP: axrtsp://<ip>/axis-media/media.amp

  - Multicast: axrtpm://<ip>/axis-media/media.amp
- QuickTime<sup>TM</sup>. The following paths can be used:
  - rtsp://<ip>/axis-media/media.amp
  - rtsp://<ip>/axis-media/media.3gp

# About media streams

### Note

- <ip>= IP address
- The Axis product supports QuickTime 6.5.1 and later.
- QuickTime may add latency to the video stream.
- It may be possible to use other players to view the H.264 stream using the paths above, although Axis does not guarantee this.

### How to set up the product

# How to set up the product

The Axis product can be configured by users with administrator or operator rights. To open the product's setup pages, click Setup in the top right-hand corner of the live view window.

- Administrators have unrestricted access to all settings.
- Operators have restricted access to settings, see *Users on page 31*

See also the online help Q.

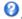

# How to perform a basic setup

Basic Setup provides shortcuts to the settings that should be made before using the Axis product:

- 1. Users. See page 31.
- 2. TCP/IP. See page 34.
- 3. Date & Time. See page 33.
- 4. Video Stream. See page 16.

The Basic Setup menu can be disabled from System Options > Security > Users.

## About video settings

### About video settings

It is possible to configure the following video features in your Axis product:

- Video stream. See page 16.
- Stream profiles. See page 18.
- ONVIF Media Profiles. See page 19.
- Camera settings. See page 19.
- Overlay image. See page 19.
- Privacy mask. See page 21.

### How to set up video streams

To set up the product's video streams, go to Video > Video Stream.

The video stream settings are divided into the following tabs:

- Image. See page 16.
- H.264. See page 17.
- Zipstream. See page 18.
- MJPEG. See page 18.

#### **Image**

The default image settings can be configured under Video > Video Stream. Select the Image tab.

The following settings are available:

- Resolution. Select the default resolution.
- Compression. The compression level affects the image quality, bandwidth and file size of saved images; the lower the compression, the higher the image quality with higher bandwidth requirements and larger file sizes.
- Mirror image. If required, the image can be mirrored.
- · Rotate image. If required, the image can be rotated.
- Palette. The image can be colored by applying a palette. Colors in the image indicate temperature differences and can be used to improve visibility of fine details. The palette selected here is used as the default palette, other palettes can be selected on the Live View page.
- Maximum frame rate. To avoid bandwidth problems, the frame rate allowed to each viewer can be Limited to a fixed
  amount. Alternatively, the frame rate can be set as Unlimited, which means the Axis product always delivers the highest
  frame rate possible under the current conditions.
- Overlay settings. See About overlay text on page 19.

Click Save to apply the new settings.

## About video settings

#### About H.264

H.264, also known as MPEG-4 Part 10/AVC, is a video compression standard that provides high quality video streams at low bitrates. An H.264 video stream consists of different types of frames such as I-frames and P-frames. An I-frame is a complete image, whereas P-frames only contain the differences from previous frames.

#### About GOP length

A Group of Pictures (GOP) contains one I-frame followed by a number of P-frames. The GOP length is the number of frames between two I-frames.

Equal values for GOP length and frame rate result in one GOP per second. A higher GOP length value results in more small-sized P-frames and fewer large-sized I-frames while keeping the same frame rate. In other words, a high GOP-length value saves bandwidth, but the video quality may decrease. A low GOP-length value increases the video quality but requires more bandwidth.

#### About H.264 profiles

The Axis product supports the following H.264 profile(s):

- Baseline: Use the Baseline profile if the client does not support CABAC entropy coding.
- Main: The Main profile uses CABAC and provides a better compression with maintained video quality. It requires a larger amount of processing power to decode than the Baseline profile.
- High: The High profile provides a higher compression than both Main and Baseline profiles, but requires more processing power to decode. High profile supports 8x8 blocks, which reduces the bitrate further compared to the Main profile.

#### About bitrate control

Bitrate control is useful to make sure the video streaming does not take up too much bandwidth.

The built-in bitrate control can be combined with Zipstream, see *About Zipstream on page 18*. We recommend using a high bitrate limit to enable the full potential of Zipstream.

#### About variable bitrate

Variable bitrate (VBR) adjusts the bitrate according to the image complexity. When the activity in the scene increases, VBR adjusts the bitrate according to the complexity, using up more bandwidth for increased activity in the scene, and less for lower scene activity. Variable bitrate is suitable if there is a surplus in bandwidth, where the increased bitrate may not be an issue.

### About maximum bitrate

If you have limited bandwidth, we recommend Maximum bit rate (MBR). MBR allows you to set a target bitrate to control the bandwidth consumption. The target value limits the bitrate, but it maintains a flexibility to be able to prioritize a continuous video stream. Consequently, the frame rate might need to go down and the image quality might decrease. To partly compensate for this, you can select which variable shall be prioritized. Not setting a priority means that frame rate and image quality are equally affected.

#### How to set an H.264 profile

- 1. To change the settings for all H.264 streams that do not use a stream profile, go to Video > Video > Vream > H.264.
- 2. To increase or decrease the number of frames per GOP, set the GOP length.
- 3. Select one of the H.264 profiles.
- 4. Select one of the following:
  - Variable bit rate
  - Maximum bit rate

### About video settings

- 5. If you select Maximum bit rate, select which variable to prioritize in the Priority drop-down list.
- 6. Click Save.

### **About Zipstream**

Axis' Zipstream Technology is a bitrate reduction technology optimized for video surveillance. Zipstream reduces the average bitrate in the H.264 stream by removing unnecessary data, which makes it possible to stream higher resolutions, reduce storage cost or keep recordings for a longer time.

To reduce the average bitrate, Zipstream reduces the bitrate in areas of the image that are less interesting from a video surveillance perspective, for example the background. Image details that are important for forensic video analysis, for example faces and license plates, are encoded with a higher bitrate.

Axis' Zipstream Technology for H.264 conforms to the H.264 standard and is compatible with third-party clients and VMS solutions that decode H.264 video.

#### Recommended use of bitrate reduction

Zipstream offers a number of bitrate reduction presets, from Low to Extreme. Low bitrate reduction is enabled by default and is safe to use in all applications while still reducing the bitrate.

We recommend using the Extreme bitrate reduction to maximize storage time for cloud-connected cameras or cameras using edge storage. This setting is suitable to combine with motion detection triggering and variable bitrate (VBR) where the bitrate is allowed to adapt to changes in complexity in the scene.

#### How to save bandwidth and storage using Zipstream

The bitrate controller built into the product can be combined with Zipstream to ensure a maximum bitrate (MBR) limit. We recommend using VBR or MBR with a high bitrate limit to enable the full potential of Zipstream. For instance in railway surveillance where at times there is a lot of movement in the scene and where it is important to capture details, such as facial features, the MBR should be set to 10Mbit/s (for 1080p resolution at 30 fps).

To further save bandwidth go to Setup > Video > Video Stream and do one or more of the following:

- Go to the Image tab and set a low Maximum frame rate value.
- Go to the H.264 tab and set a high GOP length value.
- Go to the **Zipstream** tab and select **Extreme** H.264 bitrate reduction.
- Go to the Zipstream tab. Enable Dynamic GOP and set a high Max dynamic GOP length value.
- Go to the Zipstream tab and enable Dynamic FPS.

Always verify that the video stream meets the quality requirements for your surveillance purposes after changing the video stream settings.

#### **About MJPEG settings**

Sometimes the image size is large due to low dynamic or complex scenery. Adjusting the maximum frame size helps to control the bandwidth and storage used by the Motion JPEG video stream in these situations. Setting the frame size to the **Default** setting provides consistently good image quality at the expense of increased bandwidth and storage usage in low dynamic. Limiting the frame size optimizes bandwidth and storage usage, but may result in poor image quality.

### About stream profiles

A stream profile is a set of predefined stream settings including resolution, compression, frame rate and overlay settings. Stream profiles can be used:

When setting up recording using action rules. See About events on page 24.

## About video settings

- When setting up continuous recording. See *About continuous recording on page 29*.
- In the Live View page select the stream profile from the Stream profile drop-down list.

To create a new profile or modify an existing profile, go to Setup > Video > Stream Profiles.

To select a default stream profile for the Live View page, go to Setup > Live View Config.

### About ONVIF media profiles

An ONVIF media profile consists of a set of configurations that can be used to change media stream settings. ONVIF media profiles can be used by a client to configure media stream properties.

The ONVIF Media Profiles page lists all preconfigured profiles. These profiles are included in the product for quick setup. You can add, modify or remove ONVIF media profiles from this page.

### About camera settings

The Video > Camera Settings page provides access to advanced image settings for the Axis product.

#### About image appearance

To change Image Appearance go to the menus under Setup > Video > Camera Settings.

The image Brightness can be adjusted in the range 0-100, where a higher value produces a brighter image.

Increasing the Sharpness can increase bandwidth usage. A sharper image might increase image noise especially in low dynamic conditions. A lower setting reduces image noise, but the whole image will appear less sharp.

The Contrast changes the relative difference in thermal radiation. It can be adjusted using the slidebar.

#### About exposure settings

Configure the exposure settings to suit the image quality requirements in relation to temperature variations in the scene.

**Automatic gain control** – This setting is used to automatically adjust the gain to an appropriate range, the weaker the image signal, the stronger the gain. Select the **Linear** or **Equalization** automatic gain control method. The latter uses a histogram equalization method, which adjusts the gain dynamically by distributing the most frequent intensity values.

Gain – Gain is the amount of amplification applied to an image signal. More gain means more contrast and more details but also more noise. The max gain value is set for all scenes, but affects primarily low contrast scenes controlling the amount of allowed noise in the image, which in turn also limits the contrast.

### About overlays

Overlays are superimposed over the video stream. They are used to provide extra information during recordings, such as a timestamp, or during product installation and configuration.

### About overlay text

An overlay text can include the current date and time, or a text string. When using a text string, so-called modifiers can be used to display, for example, the current bit rate or the current frame rate.

You can choose between the following text overlay sizes:

| Size  | Text height | Background height |
|-------|-------------|-------------------|
| Small | 10 pixels   | 20 pixels         |

### About video settings

| Medium | 16 pixels | 28 pixels |
|--------|-----------|-----------|
| Large  | 21 pixels | 36 pixels |

It is also possible to display text when an action rule is triggered, see How to include overlay text in an action rule on page 20.

### How to include overlay text

- 1. Go to Video > Video Stream and select the Image tab.
- 2. To include date and time, select Include date and Include time.
- 3. To include a text string, select **Include text** and enter the text in the field. Modifiers can be used, see *File Naming & Date/Time Formats* in the online help ②.
- 4. Select size, color, and placement of the text string.
- 5. Click Save.

To modify the date and time format, go to System Options > Date & Time. See Date & Time on page 33.

### How to include overlay text in an action rule

- 1. Go to Video > Video Stream and select the Image tab.
- 2. Under Overlay Settings, select Include text.
- 3. Enter the modifier #D. When the rule is triggered, #D is replaced by the text specified in the action rule.
  - Additional text in this field will be displayed also when the action rule is not active.
- 4. Go to Events > Action Rules and create your action rule.
- 5. From the Actions list, select Overlay Text.
- 6. Enter the text to display in the Text field.
- 7. Specify the **Duration**. The text can be displayed while the rule is active or for a fixed number of seconds.

#### About overlay images

An overlay image is a static image superimposed over the video stream. The image, for example a company logo, is first uploaded to the Axis product and then used to provide extra information or to mask a part of the image.

#### Image specifications:

- The uploaded image should be a Windows 24-bit BMP image with maximum 250 colors.
- The image width and height, in pixels, must be exactly divisible by four.
- The image cannot be larger than the maximum image resolution.
- If you combine a text overlay with and image overlay, the text overlay always takes presidence over the overlay image in height. A text overlay always stretches across the whole video image which means you cannot shrink the overlay strip to make room for an image. For information about the different text overlay heights, see *About overlay text*.

To cover a part of the monitored area, use privacy masks. See About privacy masks on page 21.

#### How to upload an overlay image

- 1. Go to Video > Overlay Image.
- 2. Click Browse and browse to the file.

## About video settings

- 3. Click Upload.
- 4. The Transparency Settings page is now displayed:
  - To make a color in the overlay image transparent, select Use transparency and enter the RGB hexadecimal value for the color. Example: To make white transparent, enter FFFFF.

For more examples of hexadecimal values, see the online help Q.

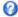

- To scale the image automatically, select Scale with resolution. The image will be scaled down to fit the resolution used by the Axis product.
- 5. Click Save.

### How to include an overlay image

- 1. Go to Video > Overlay Image.
- 2. Select the image to use from the Use overlay image list and click Save.
- 3. Go to Video > Video Stream and select the Image tab.
- 4. Under Overlay Settings, select Include overlay image at the coordinates.
- 5. To control the image's position, enter the X (horizontal) and Y (vertical) coordinates. The X=0 and Y=0 position is the top left corner. If a part of the image is positioned outside the video image, the overlay image will be moved so that the whole image is visible.
- 6. Click Save.

### About privacy masks

A privacy mask is a user-defined area that covers parts of the monitored area. Privacy masks appear as blocks of solid color and are applied on the video stream. Privacy masks cannot be bypassed using the VAPIX® application programming interface (API).

The Privacy Mask List (Video > Privacy Mask) shows all the masks that are currently configured in the Axis product and indicates if they are enabled.

You can add a new mask, re-size the mask with the mouse, choose a color for the mask, and give the mask a name.

For more information, see the online help

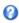

#### Important

Adding many privacy masks may affect the product's performance.

### How to configure the live view window

### How to configure the live view window

You can customize the live view window and alter it to suit your requirements. It is possible to define the following features of the live view window.

- Stream Profile. See page 18.
- Default Viewer for Browser. See page 22.
- Viewer Settings. See page 22.
- Action Buttons. These are the buttons described in About the controls in the live view window on page 10.
- User Defined Links. See page 22.

#### How to set default viewer for browsers

From Live View Config > Default Viewer select the default method for viewing video images in your browser. The product attempts to show the video images in the selected video format and viewer. If this is not possible, the product overrides the settings and selects the best available combination.

| Browser                   | Viewer      | Description                                                                               |
|---------------------------|-------------|-------------------------------------------------------------------------------------------|
| Windows Internet Explorer | AMC         | Recommended viewer in Internet Explorer (H.264/Motion JPEG).                              |
|                           | QuickTime   | H.264.                                                                                    |
|                           | Still image | Displays still images only. Click the Refresh button in your browser to view a new image. |
| Other browsers            | Server Push | Recommended viewer for other browsers (Motion JPEG).                                      |
|                           | QuickTime   | H.264.                                                                                    |
|                           | Still image | Displays still images only. Click the Refresh button in your browser to view a new image. |

For more information, please see the online help @.

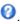

### About viewer settings

To configure options for the viewer, go to Live View Config > Viewer Settings.

- Select Show viewer toolbar to display the AXIS Media Control (AMC) or the QuickTime viewer toolbar under the video image in your browser.
- H.264 decoder installation. The administrator can disable installation of the H.264 decoder included with AXIS Media Control. This is used to prevent installation of unlicensed copies. Further decoder licenses can be purchased from your Axis reseller.
- Select Enable recording button to enable recording from the Live View page. This button is available when using the AMC viewer. The recordings are saved to the location specified in the AMC Control Panel. See About AXIS Media Control (AMC) on page 12.

### About user-defined links

To display user-defined links in the live view window, select the Show custom link option, give the link a name and then enter the URL to link to. When defining a web link do not remove the 'http://' from the URL address. Custom links can be used to run scripts or activate external devices connected to the product, or they can link to a web page. Custom links defined as cgi links will run the script in the background, in a hidden frame. Defining the link as a web link will open the link in a new window.

# About applications

### About applications

AXIS Camera Application Platform (ACAP) is an open platform that enables third parties to develop analytics and other applications for Axis products. For information about available applications, downloads, trials and licenses, go to www.axis.com/applications

To find the user manuals for Axis applications, go to www.axis.com

#### Note

Several applications can run at the same time but some applications might not be compatible with each other. Certain
combinations of applications might require too much processing power or memory resources when run in parallel. Verify
that the applications work together before deployment.

### About application licenses

Some applications need a license to run. Licenses can be installed in two ways:

- Automatic installation requires access to the Internet
- Manual installation obtain the license key from the application vendor and upload the key to the Axis product

To request a license, the Axis product serial number (S/N) is required. The serial number can be found on the product label and under System Options > Support > System Overview.

### How to upload and start an application

To upload and start an application:

- 1. Go to Setup > Applications.
- 2. Under Upload Application, click Browse. Locate the application file and click Upload Package.
- 3. Install the license (if applicable). For instructions, see the documentation provided by the application vendor.
- 4. Start the application. Go to Applications, select the application in the list of installed applications and click Start.
- 5. Configure the application. For instructions, see the documentation provided by the application vendor.

### Note

- Applications can be uploaded by product administrators.
- Applications and licenses can be installed on multiple products at the same time using AXIS Camera Management, version 3.10 and later.

To generate a log file for the application, go to Applications. Select the application and click Log.

### **Application Considerations**

If an application is upgraded, application settings, including the license, will be removed. The license must be reinstalled and the application reconfigured.

If the Axis product's firmware is upgraded, uploaded applications and their settings will remain unchanged, although this is not guaranteed by Axis Communications. Note that the application must be supported by the new firmware. For information about firmware upgrades, see *How to upgrade the firmware on page 44*.

If the Axis product is restarted, running applications will restart automatically.

If the Axis product is restored or reset to factory default, uploaded applications and their settings are removed. For information about restoring the Axis product, see *Maintenance on page 41*. For information about factory default, see *How to reset to factory default settings on page 43*.

### About events

### **About events**

The event pages allow you to configure your product to perform actions when different events occur. For example, the product can start a recording or send an email notification when motion is detected. The set of conditions that defines how and when the action is triggered is called an action rule.

### How to set up action rules

An action rule defines the conditions that must be met for the product to perform an action, for example record video or send an email notification. If multiple conditions are defined, all of them must be met to trigger the action.

For more information about available triggers and actions, see About triggers on page 24 and About actions on page 25.

The following example describes how to set up an action rule to record video to a network share if there is movement in the camera's field of view.

How to set up motion detection and add a network share:

- 1. Go to Applications to start and configure AXIS Video Motion Detection. See the online help.
- 2. Go to System Options > Storage and set up the network share. See page 41.

How to set up the action rule:

- 1. Go to Events > Action Rules and click Add.
- 2. Select Enable rule and enter a descriptive name for the rule.
- 3. Select Applications from the Trigger drop-down list and then select VMD.
- 4. Optionally, select a Schedule and Additional conditions. See below.
- 5. Under Actions, select Record Video from the Type drop-down list.
- 6. Select a Stream profile and configure the Duration settings as described below.
- 7. Select Network Share from the Storage drop-down list.

To use more than one trigger for the action rule, select Additional conditions and click Add to add additional triggers. When using additional conditions, all conditions must be met to trigger the action.

To prevent an action from being triggered repeatedly, a Wait at least time can be set. Enter the time in hours, minutes and seconds, during which the trigger should be ignored before the action rule can be activated again.

The recording Duration of some actions can be set to include time immediately before and after the event. Select Pre-trigger time and/or Post-trigger time and enter the number of seconds. When While the rule is active is enabled and the action is triggered again during the post-trigger time, the recording time will be extended with another post-trigger time period.

For more information, see the online help  $\bigcirc$ .

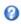

### About triggers

Available action rule triggers and conditions include:

- Applications Use installed applications to trigger the rule. See About applications on page 23.
- Detectors
  - Live Stream Accessed Trigger the rule when any stream is accessed and during edge storage playback. This can for example be used to send notifications.

#### **About events**

- Video source connected - Trigger the rule when a sensor unit is connected to or disconnected from the main unit.

#### Hardware

 Network – Trigger the rule if network connection is lost or restored. This can for example be used to start recording to the SD card.

#### Input Signal

- Manual Trigger Trigger the rule using the Manual Trigger button in the Live View page. See About the
  controls in the live view window on page 10. This can for example be used to validate actions during product
  installation and configuration.
- Virtual Inputs can be used by a VMS (Video Management System) to trigger actions. Virtual inputs can, for example, be connected to buttons in the VMS user interface.

#### Storage

- Disruption Trigger the rule if storage problems are detected, for example if the storage device is unavailable, removed, full, locked or if other read or write problems occur. This can for example be used to send maintenance notifications.
- Recording Triggers the rule when the Axis product records to the storage device. The recording status trigger can be used to notify the operator, for example by flashing LED lights, if the product has started or stopped to record to the storage device. Note that, this trigger can be used only for edge storage recording status.

#### • System

 System Ready – Trigger the rule when the product has been started and all services are running. This can for example be used to send a notification when the product restarts.

#### Time

- Recurrence Trigger the rule periodically. See *How to set up recurrences on page 27*. This can for example be used to upload an image every 5 minutes.
- Use Schedule Trigger the rule according to the selected schedule. See *How to create schedules on page 27*.

#### About actions

Available actions include:

- Overlay Text Display an overlay text. See How to include overlay text in an action rule on page 20.
- Record Video Record video to a selected storage.
- Send Images Send images to a recipient.
- Send Notification Send a notification message to a recipient.
- Send SNMP Trap Send an SNMP trap message to the operator. Make sure that SNMP is enabled and configured under System Options > Network > SNMP.
- Send Video Clip Send a video clip to a recipient.
- Status LED Flash the LED indicator. This can for example be used to validate triggers such as motion detection during product installation and configuration.

### How to add recipients

The product can send media files and messages to notify users about events. Before the product can send media files or notification messages, you must define one ore more recipients. For information about available options, see *About recipient types on page 26*.

### **About events**

### To add a recipient:

- 1. Go to Events > Recipients and click Add.
- 2. Enter a descriptive name.
- 3. Select a recipient **Type**.
- 4. Enter the information needed for the recipient type.
- 5. Click Test to test the connection to the recipient.
- 6. Click OK.

# About recipient types

The following recipient types are available:

| Recipient types | Use with action   | Notes                                                                                                    |
|-----------------|-------------------|----------------------------------------------------------------------------------------------------|
| Email           | Send Images       | An email recipient can contain multiple email addresses.                                                                                                    |
|                 | Send Notification |                                                                                                    |
|                 | Send Video Clip   |                                                                                                    |
| FTP             | Send Images       |                                                                                                    |
|                 | Send Video Clip   |                                                                                                    |
| SFTP            | Send Images       | Encrypted file transfer using SSH File Transport Protocol                                                                                                    |
|                 | Send Video Clip   | (SFTP). SFTP is a more secure method than FTP but file transfer might be slower, especially for large files such as high resolution video.                                                                               |
|                 |                   | Specify login information for the SFTP server and the server's public key MD5 fingerprint (32 hexadecimal digits).                                                                                                    |
|                 |                   | The SFTP recipient supports SFTP servers using SSH-2 with RSA and DSA host key types. RSA is the preferred method. To use DSA, disable the RSA key on the SFTP server.                                                   |
| НТТР            | Send Images       |                                                                                                    |
|                 | Send Notification |                                                                                                    |
|                 | Send Video Clip   |                                                                                                    |
| HTTPS           | Send Images       | Encrypted file transfer using HyperText Transfer Protocol                                                                                                    |
|                 | Send Notification | Secure (HTTPS).                                                                                                    |
|                 | Send Video Clip   | Specify login information for the HTTPS server and validate the server's certificate. If there is a proxy between the Axis product and the HTTPS server, also specify the proxy settings.                                |
| Network Share   | Send Images       | A network share can also be used as a storage device for                                                                                                    |
|                 | Send Video Clip   | recorded video. Go System Options > Storage to configure a network share before setting up a continuous recording or an action rule to record video. For more information about storage devices, see Storage on page 39. |
| TCP             | Send Notification |                                                                                                    |

#### **About events**

### How to set up email recipients

Email recipients can be configured by selecting one of the listed email providers, or by specifying the SMTP server, port and authentication used by, for example, a corporate email server.

#### Note

Some email providers have security filters that prevent users from receiving or viewing large attachments, from receiving scheduled emails and similar. Check the email provider's security policy to avoid delivery problems and locked email accounts.

To set up an email recipient using one of the listed providers:

- 1. Go to Events > Recipients and click Add.
- 2. Enter a Name and select Email from the Type list.
- 3. Enter the email addresses to send emails to in the To field. Use commas to separate multiple addresses.
- 4. Select the email provider from the Provider list.
- 5. Enter the user ID and password for the email account.
- 6. Click Test to send a test email.

To set up an email recipient using for example a corporate email server, follow the instructions above but select **User defined** as **Provider**. Enter the email address to appear as sender in the **From** field. Select **Advanced settings** and specify the SMTP server address, port and authentication method. Optionally, select **Use encryption** to send emails over an encrypted connection. The server certificate can be validated using the certificates available in the Axis product. For information on how to upload certificates, see *About certificates on page 32*.

### How to create schedules

Schedules can be used as action rule triggers or as additional conditions, for example to record video if motion is detected outside office hours. Use one of the predefined schedules or create a new schedule as described below.

To create a new schedule:

- 1. Go to Events > Schedules and click Add.
- 2. Enter a descriptive name and the information needed for a daily, weekly, monthly or yearly schedule.
- 3. Click OK.

To use the schedule in an action rule, select the schedule from the Schedule drop-down list in the Action Rule Setup page.

#### How to set up recurrences

Recurrences are used to trigger action rules repeatedly, for example every 5 minutes or every hour.

To set up a recurrence:

- 1. Go to Events > Recurrences and click Add.
- 2. Enter a descriptive name and recurrence pattern.
- 3. Click OK.

To use the recurrence in an action rule, first select **Time** from the **Trigger** drop-down list in the Action Rule Setup page and then select the recurrence from the second drop-down list.

To modify or remove recurrences, select the recurrence in the Recurrences List and click Modify or Remove.

## About recordings

## **About recordings**

The Axis product can be configured to record video continuously or according to an action rule:

- To start a continuous recording, see page 29.
- To set up action rules, see page 24.
- To access recordings, see How to find recordings on page 28.
- To play recordings, see *How to play recordings on page 28*.
- To export a recording as a video clip, see *How to export a video clip on page 29*.
- To configure camera controlled storage, see Storage on page 39.

### How to find recordings

Recordings stored on the SD card or network share can be accessed from the Recordings > List page. The page lists all recordings on the storage device and shows each recording's start date and time, duration and the event that triggered the recording.

#### Note

The recording's start date and time is set according to the Axis product's date and time settings. If the Axis product is configured to use a time zone different from the local time zone, make sure to configure the Recording time filters according to the product's time zone. Date and time settings are configured under System Options > Date & Time, see Date & Time on page 33.

To find a recording, follow these steps:

- 1. Go to Recordings > List.
- 2. To reduce the number of recordings displayed, select the desired options under Filter:

Recording time – List recordings that started between the From and To times.

Event - List recordings that were triggered by a specific event. Select continuous to list continuous recordings.

Storage – List recordings from a specific storage device.

Sort - Specify how recordings should be sorted in the list.

Results - Specify the maximum number of recordings to display.

- 3. To apply the filters, click the Filter button. Some filters may take a long time to complete.
- 4. The recordings are displayed in the Recording list.

To play a recording, select the recording and click Play. See also How to play recordings on page 28.

To view detailed information about a recording, select the recording and click **Properties**.

To export a recording or a part of a recording as a video clip, select the recording and click **Export**. See also *How to export a video clip on page 29*.

To remove a recording from the storage device, select the recording and click Remove.

### How to play recordings

Recordings on the SD card or network share can be played directly from the Axis product's web pages.

## About recordings

To play a recording, follow these steps:

- 1. Go to Recordings > List.
- 2. To reduce the number of recordings displayed, select the desired options under Filter and click the Filter button to apply the filters. See also *How to find recordings on page 28*.
- 3. Select the recording and click Play. The recording will be played in a new browser window.

### How to export a video clip

Recordings on the SD card or network share can be exported as video clips. You can export a complete recording or a part of a recording.

#### Note

The exported recording is a Matroska video file (.mkv). To play the recording in Windows Media Player, AXIS Matroska File Splitter must be installed. AXIS Matroska File Splitter can be downloaded from <a href="https://www.axis.com/support/downloads">www.axis.com/support/downloads</a>

To export a video clip, follow these steps:

- 1. Go to Recordings > List.
- 2. To reduce the number of recordings displayed, select the desired options under Filter and click the Filter button to apply the filters. See also *How to find recordings on page 28*.
- 3. Select the recording and click Export. The Export Recording dialog opens.
- 4. By default, the complete recording is selected. To export a part of the recording, modify the start and stop times.
- 5. Optionally, enter a file name for the recording.
- 6. Click Export.

#### Note

Recordings can also be exported from the playback window.

### About continuous recording

The Axis product can be configured to continuously save video to a storage device. For information about storage devices, see *Storage on page 39*. To prevent the disk from becoming full, it is recommended to configure the disk to automatically remove old recordings.

If a new stream profile is selected while a recording is ongoing, the recording will be stopped and saved in the recording list and a new recording with the new stream profile will start. All previous continuous recordings will remain in the recording list until they are removed manually or through automatic removal of old recordings.

To start a continuous recording, follow these steps:

- 1. Go to Recordings > Continuous.
- 2. Select Enabled.
- 3. Select the type of storage device from the Storage list.
- 4. Select a Stream profile to use for continuous recordings.
- 5. Click Save to save and start the recording.

# About languages

### About languages

Multiple languages can be installed in the Axis product. All web pages including the online help will be displayed in the selected language. To switch languages, go to Setup > Languages and first upload the new language file. Browse and locate the file and click the Upload Language button. Select the new language from the list and click Save.

#### Note

- Resetting the product to factory default settings will erase any uploaded language files and reset the product language to English.
- Clicking the Restore button on the Maintenance page will not affect the language.
- A firmware upgrade will not affect the language used. However if you have uploaded a new language to the product and later upgrade the firmware, it may happen that the translation no longer matches the product's web pages. In this case, upload an updated language file.
- A language already installed in the product will be replaced when a current or a later version of the language file is uploaded.

## About system options

### About system options

### Security

#### Users

User access control is enabled by default and can be configured under System Options > Security > Users. An administrator can set up other users by giving them user names and passwords. It is also possible to allow anonymous viewer login, which means that anybody may access the Live View page.

The user list displays authorized users and user groups (access levels):

- Viewers have access to the Live View page
- Operators have access to all settings except:
  - creating and modifying privacy mask settings
  - uploading applications and language files
  - any of the settings included in the System Options
- Administrators have unrestricted access to all settings. The administrator can add, modify and remove other users.

#### Note

Note that when the option **Encrypted & unencrypted** is selected, the webserver will encrypt the password. This is the default option for a new unit or a unit reset to factory default settings.

Under HTTP/RTSP Password Settings, select the type of password to allow. You may need to allow unencrypted passwords if there are viewing clients that do not support encryption, or if you upgraded the firmware and existing clients support encryption but need to log in again and be configured to use this functionality.

Under User Settings, select the Enable anonymous viewer login option to allow anonymous users access to the Live View page.

Deselect the Enable Basic Setup option to hide the Basic Setup menu. Basic Setup provides quick access to settings that should be made before using the Axis product.

#### **ONVIF**

ONVIF (Open Network Video Interface Forum) is a global interface standard that makes it easier for end users, integrators, consultants, and manufacturers to take advantage of the possibilities offered by network video technology. ONVIF enables interoperability between different vendor products, increased flexibility, reduced cost and future-proof systems.

By creating a user you automatically enable ONVIF communication. Use the user name and password with all ONVIF communication with the product. For more information see <a href="https://www.novif.org">www.onvif.org</a>

#### **IP Address Filter**

IP address filtering is enabled on the System Options > Security > IP Address Filter page. Once enabled, the listed IP address are allowed or denied access to the Axis product. Select Allow or Deny from the list and click Apply to enable IP address filtering.

The administrator can add up to 256 IP address entries to the list (a single entry can contain multiple IP addresses).

### **HTTPS**

HTTPS (HyperText Transfer Protocol over Secure Socket Layer, or HTTP over SSL) is a web protocol providing encrypted browsing. HTTPS can also be used by users and clients to verify that the correct device is being accessed. The security level provided by HTTPS is considered adequate for most commercial exchanges.

The Axis product can be configured to require HTTPS when users from different user groups (administrator, operator, viewer) log in.

### About system options

To use HTTPS, an HTTPS certificate must first be installed. Go to **System Options** > **Security** > **Certificates** to install and manage certificates. See *About certificates on page 32*.

To enable HTTPS on the Axis product:

- 1. Go to System Options > Security > HTTPS
- 2. Select an HTTPS certificate from the list of installed certificates.
- 3. Optionally, click Ciphers and select the encryption algorithms to use for SSL.
- 4. Set the HTTPS Connection Policy for the different user groups.
- 5. Click Save to enable the settings.

To access the Axis product via the desired protocol, in the address field in a browser, enter https:// for the HTTPS protocol and http:// for the HTTP protocol.

The HTTPS port can be changed on the System Options > Network > TCP/IP > Advanced page.

#### **IEEE 802.1X**

IEEE 802.1X is a standard for port-based Network Admission Control providing secure authentication of wired and wireless network devices. IEEE 802.1X is based on EAP (Extensible Authentication Protocol).

To access a network protected by IEEE 802.1X, devices must be authenticated. The authentication is performed by an authentication server, typically a RADIUS server, examples of which are FreeRADIUS and Microsoft Internet Authentication Service.

In Axis implementation, the Axis product and the authentication server identify themselves with digital certificates using EAP-TLS (Extensible Authentication Protocol – Transport Layer Security). The certificates are provided by a Certification Authority (CA). You need:

- a CA certificate to authenticate the authentication server.
- a CA-signed client certificate to authenticate the Axis product.

To create and install certificates, go to System Options > Security > Certificates. See About certificates on page 32.

To allow the product to access a network protected by IEEE 802.1X:

- 1. Go to System Options > Security > IEEE 802.1X.
- 2. Select a CA Certificate and a Client Certificate from the lists of installed certificates.
- 3. Under Settings, select the EAPOL version and provide the EAP identity associated with the client certificate.
- 4. Check the box to enable IEEE 802.1X and click Save.

#### Note

For authentication to work properly, the date and time settings in the Axis product should be synchronized with an NTP server. See *Date & Time on page 33*.

#### **About certificates**

Certificates are used to authenticate devices on a network. Typical applications include encrypted web browsing (HTTPS), network protection via IEEE 802.1X and secure upload of images and notification messages for example via email. Two types of certificates can be used with the Axis product:

Server/Client certificates – To authenticate the Axis product. A Server/Client certificate can be self-signed or issued by a Certificate Authority (CA). A self-signed certificate offers limited protection and can be used before a CA-issued certificate has been obtained.

**CA certificates** – To authenticate peer certificates, for example the certificate of an authentication server in case the Axis product is connected to an IEEE 802.1X protected network. The Axis product is shipped with several preinstalled CA certificates.

### About system options

#### Note

- If the product is reset to factory default, all certificates, except preinstalled CA certificates, will be deleted.
- If the product is reset to factory default, all preinstalled CA certificates that have been deleted will be reinstalled.

#### How to create a self-signed certificate

- 1. Go to Setup > System Options > Security > Certificates.
- 2. Click Create self-signed certificate and provide the requested information.

#### How to create and install a CA-signed certificate

- 1. Create a self-signed certificate, see *How to create a self-signed certificate on page 33*.
- 2. Go to Setup > System Options > Security > Certificates.
- 3. Click Create certificate signing request and provide the requested information.
- 4. Copy the PEM-formatted request and send to the CA of your choice.
- 5. When the signed certificate is returned, click Install certificate and upload the certificate.

#### How to install additional CA certificates

- 1. Go to Setup > System Options > Security > Certificates.
- 2. Click Install certificate and upload the certificate.

### Date & Time

The Axis product's date and time settings are configured under System Options > Date & Time.

Current Server Time displays the current date and time (24h clock). The time can be displayed in 12h clock in the text overlay (see below).

To change the date and time settings, select the preferred Time mode under New Server Time:

- Synchronize with computer time Sets date and time according to the computer's clock. With this option, date and time are set once and will not be updated automatically.
- Synchronize with NTP Server Obtains date and time from an NTP server. With this option, date and time settings are updated continuously. For information on NTP settings, see NTP Configuration on page 36.
  - If using a host name for the NTP server, a DNS server must be configured. See DNS Configuration on page 35.
- Set manually Allows you to manually set date and time.

If using an NTP server, select your Time zone from the drop-down list. If required, check Automatically adjust for daylight saving time changes.

The Date & Time Format Used in Images is the date and time format displayed as a text overlay in the video stream. Use the predefined formats or see *File Naming & Date/Time Formats* in the online help of for information on how to create custom date and time formats. To include date and time in the overlay text, go to Video and select Include date and Include time.

## About system options

#### Network

### **Basic TCP/IP Settings**

The Axis product supports IP version 4 and IP version 6. Both versions can be enabled simultaneously, and at least one version must always be enabled.

#### **IPv4 Address Configuration**

By default, the Axis product is set to use IPv4 (IP version 4) and to obtain the IP address automatically via DHCP. The IPv4 settings are configured under System Options > Network > TCP/IP > Basic.

DHCP (Dynamic Host Configuration Protocol) allows network administrators to centrally manage and automate the assignment of IP addresses. DHCP should only be enabled if using dynamic IP address notification, or if the DHCP can update a DNS server. It is then possible to access the Axis product by name (host name).

If DHCP is enabled and the product cannot be accessed, run AXIS IP Utility to search the network for connected Axis products, or reset the product to the factory default settings (see *page 43*) and then perform the installation again.

To use a static IP address, check Use the following IP address and specify the IP address, subnet mask and default router.

#### **IPv6 Address Configuration**

If IPv6 (IP version 6) is enabled, the Axis product will receive an IP address according to the configuration in the network router.

To enable IPv6, go to System Options > Network > TCP/IP > Basic. Other settings for IPv6 should be configured in the network router.

#### ARP/Ping

The product's IP address can be assigned using ARP and Ping. For instructions, see Assign IP Address Using ARP/Ping on page 34.

The ARP/Ping service is enabled by default but is automatically disabled two minutes after the product is started, or as soon as an IP address is assigned. To re-assign IP address using ARP/Ping, the product must be restarted to enable ARP/Ping for an additional two minutes.

To disable the service, go to System Options > Network > TCP/IP > Basic and clear the option Enable ARP/Ping setting of IP address.

Pinging the product is still possible when the service is disabled.

#### Assign IP Address Using ARP/Ping

The product's IP address can be assigned using ARP/Ping. The command must be issued within 2 minutes of connecting power.

- 1. Acquire a free static IP address on the same network segment as the computer.
- 2. Locate the serial number (S/N) on the product label.
- 3. Open a command prompt and enter the following commands:

### Linux/Unix syntax

```
arp -s <IP address> <serial number> temp ping -s 408 <IP address>
```

### Linux/Unix example

```
arp -s 192.168.0.125 00:40:8c:18:10:00 temp ping -s 408 192.168.0.125
```

Windows syntax (this may require that you run the command prompt as an administrator)

```
arp -s <IP address> <serial number>
```

### About system options

```
ping -1 408 -t <IP address>
```

Windows example (this may require that you run the command prompt as an administrator)

```
arp -s 192.168.0.125 00-40-8c-18-10-00 ping -1 408 -t 192.168.0.125
```

- 4. Check that the network cable is connected and then restart the product by disconnecting and reconnecting power.
- 5. Close the command prompt when the product responds with Reply from 192.168.0.125:... or similar.
- 6. Open a browser and type http://<IP address> in the Location/Address field.

For other methods of assigning the IP address, see the document Assign an IP Address and Access the Video Stream on Axis Support web at www.axis.com/support

#### Note

- To open a command prompt in Windows, open the Start menu and type cmd in the Run/Search field.
- To use the ARP command in Windows 8/Windows 7/Windows Vista, right-click the command prompt icon and select Run as administrator.
- To open a command prompt in Mac OS X, open the Terminal utility from Application > Utilities.

#### AXIS Video Hosting System (AVHS)

AVHS used in conjunction with an AVHS service, provides easy and secure Internet access to live and recorded video accessible from any location. For more information and help to find a local AVHS Service Provider go to www.axis.com/hosting

The AVHS settings are configured under System Options > Network > TCP IP > Basic. The possibility to connect to an AVHS service is enabled by default. To disable, clear the Enable AVHS box.

**One-click enabled** – Press and hold the product's control button (see *Hardware overview on page 7*) for about 3 seconds to connect to an AVHS service over the Internet. Once registered, **Always** will be enabled and the Axis product stays connected to the AVHS service. If the product is not registered within 24 hours from when the button is pressed, the product will disconnect from the AVHS service.

Always – The Axis product will constantly attempt to connect to the AVHS service over the Internet. Once registered the product will stay connected to the service. This option can be used when the product is already installed and it is not convenient to use the one-click installation.

#### **AXIS Internet Dynamic DNS Service**

AXIS Internet Dynamic DNS Service assigns a host name for easy access to the product. For more information, see www.axiscam.net

To register the Axis product with AXIS Internet Dynamic DNS Service, go to **System Options > Network > TCP/IP > Basic**. Under **Services**, click the AXIS Internet Dynamic DNS Service **Settings** button (requires access to the Internet). The domain name currently registered at AXIS Internet Dynamic DNS service for the product can at any time be removed.

#### Note

AXIS Internet Dynamic DNS Service requires IPv4.

#### Advanced TCP/IP Settings

#### **DNS Configuration**

DNS (Domain Name Service) provides the translation of host names to IP addresses. The DNS settings are configured under System Options > Network > TCP/IP > Advanced.

Select Obtain DNS server address via DHCP to use the DNS settings provided by the DHCP server.

To make manual settings, select Use the following DNS server address and specify the following:

## About system options

Domain name - Enter the domain(s) to search for the host name used by the Axis product. Multiple domains can be separated by semicolons. The host name is always the first part of a fully qualified domain name, for example, myserver is the host name in the fully qualified domain name myserver.mycompany.com where mycompany.com is the domain name.

**Primary/Secondary DNS server** – Enter the IP addresses of the primary and secondary DNS servers. The secondary DNS server is optional and will be used if the primary is unavailable.

#### NTP Configuration

NTP (Network Time Protocol) is used to synchronize the clock times of devices in a network. The NTP settings are configured under System Options > Network > TCP/IP > Advanced.

Select Obtain NTP server address via DHCP to use the NTP settings provided by the DHCP server.

To make manual settings, select Use the following NTP server address and enter the host name or IP address of the NTP server.

#### **Host Name Configuration**

The Axis product can be accessed using a host name instead of an IP address. The host name is usually the same as the assigned DNS name. The host name is configured under System Options > Network > TCP/IP > Advanced.

Select Obtain host name via IPv4 DHCP to use host name provided by the DHCP server running on IPv4.

Select Use the host name to set the host name manually.

Select **Enable dynamic DNS updates** to dynamically update local DNS servers whenever the Axis product's IP address changes. For more information, see the online help ②.

### Link-Local IPv4 Address

Link-Local Address is enabled by default and assigns the Axis product an additional IP address which can be used to access the product from other hosts on the same segment on the local network. The product can have a Link-Local IP and a static or DHCP-supplied IP address at the same time.

This function can be disabled under System Options > Network > TCP/IP > Advanced.

#### HTTP

The HTTP port used by the Axis product can be changed under System Options > Network > TCP/IP > Advanced. In addition to the default setting, which is 80, any port in the range 1024–65535 can be used.

#### **HTTPS**

The HTTPS port used by the Axis product can be changed under System Options > Network > TCP/IP > Advanced. In addition to the default setting, which is 443, any port in the range 1024-65535 can be used.

To enable HTTPS, go to **System Options > Security > HTTPS**. For more information, see *HTTPS on page 31*.

#### NAT traversal (port mapping) for IPv4

A network router allows devices on a private network (LAN) to share a single connection to the Internet. This is done by forwarding network traffic from the private network to the "outside", that is, the Internet. Security on the private network (LAN) is increased since most routers are pre-configured to stop attempts to access the private network (LAN) from the public network (Internet).

Use NAT traversal when the Axis product is located on an intranet (LAN) and you wish to make it available from the other (WAN) side of a NAT router. With NAT traversal properly configured, all HTTP traffic to an external HTTP port in the NAT router is forwarded to the product.

NAT traversal is configured under System Options > Network > TCP/IP > Advanced.

# About system options

#### Note

- For NAT traversal to work, this must be supported by the router. The router must also support UPnP<sup>TM</sup>.
- In this context, router refers to any network routing device such as a NAT router, Network router, Internet Gateway, Broadband router, Broadband sharing device, or a software such as a firewall.

Enable/Disable - When enabled, the Axis product attempts to configure port mapping in a NAT router on your network, using UPnPTM. Note that UPnPTM must be enabled in the product (see System Options > Network > UPnP).

Use manually selected NAT router - Select this option to manually select a NAT router and enter the IP address for the router in the field. If no router is specified, the product automatically searches for NAT routers on your network. If more than one router is found, the default router is selected.

Alternative HTTP port - Select this option to manually define an external HTTP port. Enter a port in the range 1024-65535. If the port field is empty or contains the default setting, which is 0, a port number is automatically selected when enabling NAT traversal.

#### Note

- An alternative HTTP port can be used or be active even if NAT traversal is disabled. This is useful if your NAT router does not support UPnP and you need to manually configure port forwarding in the NAT router.
- If you attempt to manually enter a port that is already in use, another available port is automatically selected.
- When the port is selected automatically it is displayed in this field. To change this, enter a new port number and click Save.

#### FTP

The FTP server running in the Axis product enables upload of new firmware, user applications, etc. The FTP server can be disabled under System Options > Network > TCP/IP > Advanced.

#### Note

This FTP server has nothing to do with the product's ability to transfer images via FTP to other locations and servers.

#### RTSP

The RTSP server running in the Axis product allows a connecting client to start an H.264 stream. The RTSP port number can be changed under System Options > Network > TCP/IP > Advanced. The default port is 554.

#### Note

H.264 video streams will not be available if the RTSP server is disabled.

#### **SOCKS**

SOCKS is a networking proxy protocol. The Axis product can be configured to use a SOCKS server to reach networks on the other side of a firewall or proxy server. This functionality is useful if the Axis product is located on a local network behind a firewall, and notifications, uploads, alarms, etc need to be sent to a destination outside the local network (for example the Internet).

SOCKS is configured under System Options > Network > SOCKS. For more information, see the online help .

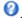

## QoS (Quality of Service)

QoS (Quality of Service) guarantees a certain level of a specified resource to selected traffic on a network. A QoS-aware network prioritizes network traffic and provides a greater network reliability by controlling the amount of bandwidth an application may use.

The QoS settings are configured under System Options > Network > QoS. Using DSCP (Differentiated Services Codepoint) values, the Axis product can mark different types of traffic.

#### **SNMP**

The Simple Network Management Protocol (SNMP) allows remote management of network devices. An SNMP community is the group of devices and management station running SNMP. Community names are used to identify groups.

# About system options

AXIS Video MIB (Management Information Base) for video hardware can be used to monitor Axis-specific, hardware-related issues that may need administrative attention. For more information about AXIS Video MIB and to download MIB files, go to www.axis.com/support

To enable and configure SNMP in the Axis product, go to the System Options > Network > SNMP page.

Depending on the level of security required, select the version on SNMP to use.

Traps are used by the Axis product to send messages to a management system on important events and status changes. Check **Enable** traps and enter the IP address where the trap message should be sent and the **Trap community** that should receive the message.

#### Note

If HTTPS is enabled, SNMP v1 and SNMP v2c should be disabled.

Traps for SNMP v1/v2 are used by the Axis product to send messages to a management system on important events and status changes. Check Enable traps and enter the IP address where the trap message should be sent and the Trap community that should receive the message.

The following traps are available:

- Cold start
- Warm start
- Link up
- Authentication failed

#### Note

All AXIS Video MIB traps are enabled when SNMP v1/v2c traps are enabled. It is not possible to turn on or off specific traps.

SNMP v3 provides encryption and secure passwords. To use traps with SNMP v3, an SNMP v3 management application is required.

To use SNMP v3, HTTPS must be enabled, see *HTTPS on page 31*. To enable SNMP v3, check the box and provide the initial user password.

#### Note

The initial password can only be set once. If the password is lost, the Axis product must be reset to factory default, see *How to reset to factory default settings on page 43*.

#### **UPnP<sup>TM</sup>**

The Axis product includes support for  $UPnP^{TM}$ .  $UPnP^{TM}$  is enabled by default and the product is automatically detected by operating systems and clients that support this protocol.

UPnP<sup>TM</sup> can be disabled under **System Options** > **Network** > **UPnP**.

#### RTP/H.264

The RTP port range and multicast settings are configured under System Options > Network > RTP.

The RTP port range defines the range of ports from which the video ports are automatically selected. For multicast streams, only certain IP addresses and port numbers should be used.

Select Always Multicast Video to start multicast streaming without opening an RTSP session.

#### **Bonjour**

The Axis product includes support for Bonjour. Bonjour is enabled by default and the product is automatically detected by operating systems and clients that support this protocol.

# About system options

Bonjour can be disabled under System Options > Network > Bonjour.

### Storage

#### About SD cards

#### NOTICE

To prevent data corruption, the SD card should be unmounted before removal.

#### Note

For SD card recommendations see www.axis.com

The Axis product supports microSD/microSDHC/microSDXC cards.

The following SD card file systems are supported:

- ext4 recommended due to its resilience against data loss if the card is ejected or if there is abrupt power loss. To access data stored on the card from the Windows operating system, a third-party ext4 driver or application is required.
- vFAT supported by most operating systems for personal computers.

The SD card is managed on the System Options > Storage page. Click SD Card to open Storage Management.

If the card's status shows as failed, click Check disk to see if the problem can be found and then try Repair. This option is only available for SD cards with ext4. For SD cards with vFAT, use a card reader or computer to troubleshoot the card.

To avoid filling the card, it is recommended to remove recordings continuously. Under General Settings, select Remove recordings older than and select the number of days or weeks.

To stop writing to the card and protect recordings from being removed, select Lock under General Settings.

#### How to mount and unmount the SD card

#### NOTICE

To prevent corruption of recordings, the SD card should always be unmounted before it is ejected.

The SD card is automatically mounted when the card is inserted into the Axis product or when the product is started. A manual mount is only required if the card has been unmounted and not ejected and re-inserted.

To unmount the SD card

- 1. Open the Axis product's webpages and go to  $\mathbf{Setup} > \mathbf{System \ Options} > \mathbf{Storage}.$
- 2. Click SD Card.
- 3. Click Unmount.
- 4. The card can now be removed.

#### How to format the SD card

### NOTICE

Formatting the SD card will remove all data and recordings stored on the card.

The Axis product can be configured to automatically format SD cards that are inserted into the product. If autoformat is enabled and an SD card is inserted, the product will check if the SD card has the ext4 file system. If the card has a different file system, the card will automatically be formatted to ext4.

# About system options

#### Important

If autoformat is enabled, only use new or empty SD cards. Any data stored on the card will be lost when the card is inserted into the Axis product.

To enable automatic formatting, follow these steps:

- 1. Open the Axis product's webpages and go to Setup > System Options > Storage.
- 2. Click SD Card.
- 3. Under General Settings, select Autoformat to.
- 4. Click **OK** to save settings.

An SD card inserted into the product can be manually formatted to one of the supported file systems. To manually format the SD card, follow these steps:

- 1. Insert the SD card in the SD card slot.
- 2. Open the Axis product's webpages and go to Setup > System Options > Storage.
- 3. Click SD Card.
- 4. Click Format and select the desired file system.
- 5. Click OK to start formatting the card.

#### How to encrypt SD card data

To prevent unauthorized individuals and systems from accessing recorded video, the SD card content can be encrypted. Encryption can only be enabled when the card is unmounted. After enabling encryption, the SD card must be formatted so that no unencrypted data remains on the card. The card must also be mounted before it can be used.

#### Note

If autoformat is enabled, the card will be formatted and mounted automatically when encryption is enabled. The format and mount steps below should then be skipped.

To encrypt the SD card content:

- 1. Open the Axis product's webpages and go to Setup > System Options > Storage.
- 2. Click SD Card to open Storage Management.
- 3. If the SD card is mounted, click **Unmount** to unmount the card.
- 4. Click Encrypt.
- 5. Select Enable SD card encryption and enter a passphrase.
- 6. Back in Storage Management, click Format to format the SD card.
- 7. Click Mount to mount the SD card.

It is possible to change the passphrase without reformatting the card. Open **Storage Management**, click **Encrypt** and enter the old and new passphrases. The passphrase can only be changed when the card is mounted. Changing the passphrase does not disrupt ongoing recordings.

To disable encryption, unmount the SD card and follow the steps above but clear the **Enable SD card encryption** option. The card must be formatted and mounted when encryption has been disabled.

# About system options

#### **Network Share**

Network share allows you to add network storage such as a NAS (network-attached storage). The NAS shall be dedicated for recordings and data from the Axis products connected to the network. For information about reference NAS devices, go to <a href="https://www.axis.com/products/axis-companion/support-and-documentation">www.axis.com/products/axis-companion/support-and-documentation</a>

#### Note

For NAS recommendations see www.axis.com

To add a network share:

- 1. Go to System Options > Storage.
- 2. Click Network Share.
- 3. Enter the IP address, DNS or Bonjour name to the host server in the Host field.
- 4. Enter the name of the share in the Share field. Sub folders cannot be used.
- 5. If required, select The share requires login and enter the user name and password.
- 6. Click Connect.

To clear all recordings and data from the Axis product's folder on the designated share, click Clear under Storage Tools.

To avoid filling the share, it is recommended to remove recordings continuously. Under Recording Settings, select Remove recordings older than and select the number of days or weeks.

To stop writing to the share and protect recordings from being removed, select Lock under Recording Settings.

#### Maintenance

The Axis product provides several maintenance functions. These are available under System Options > Maintenance.

Click **Restart** to perform a correct restart if the Axis product is not behaving as expected. This will not affect any of the current settings.

#### Note

A restart clears all entries in the Server Report.

Click Restore to reset most settings to the factory default values. The following settings are not affected:

- the boot protocol (DHCP or static)
- the static IP address
- the default router
- · the subnet mask
- the system time
- the IEEE 802.1X settings

#### Note

If the Axis product is restored, uploaded applications and their settings are removed.

Click **Default** to reset all settings, including the IP address, to the factory default values. This button should be used with caution. The Axis product can also be reset to factory default using the control button, see *How to reset to factory default settings on page 43*.

To identify the product or test the Status LED, click Flash LED under Identify and specify the duration in seconds, minutes or hours. This can be useful for identifying the product among other products installed in the same location.

# About system options

For information about firmware upgrade, see How to upgrade the firmware on page 44.

### **Support**

### **Support Overview**

The System Options > Support > Support Overview page provides information on troubleshooting and contact information, should you require technical assistance.

See also Troubleshooting on page 44.

#### System Overview

To get an overview of the Axis product's status and settings, go to **System Options > Support > System Overview**. Information that can be found here includes firmware version, IP address, network and security settings, event settings, image settings and recent log items.

#### Logs & Reports

The **System Options** > **Support** > **Logs** & **Reports** page generates logs and reports useful for system analysis and troubleshooting. If contacting Axis Support, please provide a Server Report with your query.

System Log - Provides information about system events.

Access Log – Lists all failed attempts to access the product. The Access Log can also be configured to list all connections to the product (see below).

Server Report – Provides information about the product status in a pop-up window. The Access Log is automatically included in the Server Report.

Parameter List – Shows the product's parameters and their current settings. This may prove useful when troubleshooting or when contacting Axis Support.

Connection List - Lists all clients that are currently accessing media streams.

Crash Report - Generates an archive with debugging information. The report takes several minutes to generate.

#### Advanced

#### Scripting

Scripting allows experienced users to customize and use their own scripts.

#### NOTICE

Improper use may cause unexpected behavior and loss of contact with the Axis product.

Axis strongly recommends that you do not use this function unless you understand the consequences. Axis Support does not provide assistance for problems with customized scripts.

To open the Script Editor, go to **System Options > Advanced > Scripting**. If a script causes problems, reset the product to its factory default settings, see *page 43*.

For more information, see www.axis.com/developer

#### File Upload

Files, for example webpages and images, can be uploaded to the Axis product and used as custom settings. To upload a file, go to System Options > Advanced > File Upload.

# About system options

 $\label{thm:plane} \begin{tabular}{ll} Uploaded files are accessed through http://<ip address>/local/<user>/<file name> where <user> is the selected user group (viewer, operator or administrator) for the uploaded file. \\ \end{tabular}$ 

## **Plain Config**

Plain Config is for advanced users with experience of Axis product configuration. Most parameters can be set and modified from this page.

To open Plain Config, go to System Options > Advanced > Plain Config. Axis Support does not provide assistance with this feature.

# How to reset to factory default settings

# **Troubleshooting**

# Troubleshooting

#### How to check the current firmware

Firmware is software that determines the functionality of network devices. One of your first actions when troubleshooting a problem should be to check the current firmware version. The latest version may contain a correction that fixes your particular problem. The current firmware version in the Axis product is displayed in the page Setup > Basic Setup and in Setup > About.

### How to upgrade the firmware

#### Important

- Your dealer reserves the right to charge for any repair attributable to faulty upgrade by the user.
- Preconfigured and customized settings are saved when the firmware is upgraded (providing the features are available in the new firmware) although this is not guaranteed by Axis Communications AB.

#### Note

- After the upgrade process has completed, the product restarts automatically. If you restart the product manually after the upgrade, wait 10 minutes even if you suspect that the upgrade has failed.
- When you upgrade the Axis product with the latest firmware, the product receives the latest functionality available. Always read the upgrade instructions and release notes available with each new release before upgrading the firmware.
- 1. Download the latest firmware file to your computer, available free of charge at www.axis.com/support
- 2. Go to Setup > System Options > Maintenance in the product's webpages.
- 3. Under Upgrade Server, click Browse and locate the file on your computer.
- 4. Click Upgrade.
- 5. Wait approximately 10 minutes while the product is being upgraded and restarted. Then access the product.
- 6. Go to Setup > Basic Setup to verify the firmware upgrade.

AXIS Camera Management can be used for multiple upgrades. See www.axis.com for more information.

### **Emergency Recovery Procedure**

If power or network connection is lost during the upgrade, the process fails and the product may become unresponsive. Flashing red Status indicator indicates a failed upgrade. To recover the product, follow the steps below. The serial number is found on the product's label.

1. In UNIX/Linux, type the following from the command line:

```
arp -s <IP address> <serial number> temp ping -1 408 <IP address>
```

In Windows, type the following from a command/DOS prompt (this may require that you run the command prompt as an administrator):

```
arp -s <IP address> <serial number>
ping -l 408 -t <IP address>
```

- 2. If the product does not reply in 30 seconds, restart it and wait for a reply. Press CTRL+C to stop Ping.
- 3. Open a browser and type in the product's IP address. In the page that opens, use the **Browse** button to select the upgrade file to use. Then click **Load** to restart the upgrade process.

# **Troubleshooting**

- 4. After the upgrade is complete (1–10 minutes), the product automatically restarts and shows a steady green on the Status indicator.
- 5. Reinstall the product, referring to the Installation Guide.

If the emergency recovery procedure does not get the product up and running again, contact Axis support at www.axis.com/support

# Symptoms, possible causes and remedial actions

| Problems   | upgrading | the | firmware   |
|------------|-----------|-----|------------|
| LIODICIIIS | uburaumu  | uic | IIIIIIWaic |

| Firmware upgrade failure | If the firmware upgrade fails, the product reloads the previous firmware. Check the firmware |
|--------------------------|----------------------------------------------------------------------------------------------|
|                          | file and try again.                                                                          |

|                                                | file and try again.                                                                                                    |  |
|------------------------------------------------|----------------------------------------------------------------------------------------------------|--|
| Problems setting the IP address                |                                                                                                    |  |
| When using ARP/Ping                            | Try the installation again. The IP address must be set within two minutes after power has been applied to the product. Ensure the Ping length is set to 408. For instructions, see <i>Assign IP Address Using ARP/Ping on page 34</i> .                                                                                                    |  |
| The product is located on a different subnet   | If the IP address intended for the product and the IP address of the computer used to access the product are located on different subnets, you will not be able to set the IP address. Contact your network administrator to obtain an IP address.                                                                                                    |  |
| The IP address is being used by another device | Disconnect the Axis product from the network. Run the Ping command (in a Command/DOS window, type ping and the IP address of the product):                                                                                                    |  |
|                                                | <ul> <li>If you receive: Reply from <ip address="">: bytes=32; time=10 this means that the IP address may already be in use by another device on the network. Obtain a new IP address from the network administrator and reinstall the product.</ip></li> <li>If you receive: Request timed out, this means that the IP address is available for use with the Axis product. Check all cabling and reinstall the product.</li> </ul> |  |
| Possible IP address conflict                   | The static IP address in the Axis product is used before the DHCP server sets a dynamic address.                                                                                                    |  |

Possible IP address conflict with another device on the same subnet

The static IP address in the Axis product is used before the DHCP server sets a dynamic address. This means that if the same default static IP address is also used by another device, there may be problems accessing the product.

#### The product cannot be accessed from a browser

| Cannot log in                            | When HTTPS is enabled, ensure that the correct protocol (HTTP or HTTPS) is used when attempting to log in. You may need to manually type https in the browser's address field.                                                                                                    |
|------------------------------------------|----------------------------------------------------------------------------------------------------|
|                                          | If the password for the user root is lost, the product must be reset to the factory default settings. See <i>How to reset to factory default settings on page 43</i> .                                                                                                    |
| The IP address has been changed by DHCP  | IP addresses obtained from a DHCP server are dynamic and may change. If the IP address has been changed, use AXIS IP Utility or AXIS Camera Management to locate the product on the network. Identify the product using its model or serial number, or by the DNS name (if the name has been configured). |
|                                          | If required, a static IP address can be assigned manually. For instructions, see the document Assign an IP Address and Access the Video Stream on Axis Support web at www.axis.com/support.                                                                                                    |
| Certificate error when using IEEE 802.1X | For authentication to work properly, the date and time settings in the Axis product should be synchronized with an NTP server. See <i>Date &amp; Time on page 33</i> .                                                                                                    |

### The product is accessible locally but not externally

Router configuration

To configure your router to allow incoming data traffic to the Axis product, enable the NAT-traversal feature which will attempt to automatically configure the router to allow access to the Axis product, see NAT traversal (port mapping) for IPv4 on page 36. The router must support UPnP<sup>TM</sup>.

# **Troubleshooting**

Firewall protection Check the Internet firewall with your network administrator.

Default routers required Check if you need to configure the router settings from System Options > Network > TCP/IP >

Basic

#### Problems with streaming H.264

Problems with AXIS Media Control (Internet Explorer only)

To enable the updating of video images in Internet Explorer, set the browser to allow ActiveX controls. Also, make sure that AXIS Media Control is installed on your computer.

No H.264 displayed in the client

Check that the relevant H.264 connection methods and correct interface are enabled in the AMC Control Panel (streaming tab). See *About AXIS Media Control (AMC) on page 12*.

In the AMC Control Panel, select the H.264 tab and click Set to default H.264 decoder.

Check that RTSP is enabled under System Options > Network > TCP/IP > Advanced.

Multicast H.264 only accessible by local clients

Check if your router supports multicasting, or if the router settings between the client and the product need to be configured. The TTL (Time To Live) value may need to be increased.

No multicast H.264 displayed in the client

Check with your network administrator that the multicast addresses used by the Axis product are valid for your network.

Check with your network administrator to see if there is a firewall preventing viewing.

Poor rendering of H.264 images

Ensure that your graphics card is using the latest driver. The latest drivers can usually be downloaded from the manufacturer's website.

Lower frame rate than expected

See Performance considerations on page 49.

Reduce the number of applications running on the client computer.

Limit the number of simultaneous viewers.

Check with the network administrator that there is enough bandwidth available.

Check in the AMC Control Panel (H.264 tag) that video processing is not set to **Decode only key frames**.

Lower the image resolution.

The maximum frames per second is dependent on the utility frequency (60/50 Hz) of the Axis product.

#### Video and image problems, general

Image unsatisfactory

Check the video stream and camera settings under Setup > Video > Video Stream and Setup > Video > Camera Settings.

### Storage and disk management problems

Storage disruption

A storage disruption alarm is sent if a storage device is unavailable, removed, full, locked or if other read or write problems occur. To identify the source of the problem, check the **System Log** under **System Options > Support > Logs & Reports**. Depending on the problem, it might be necessary to re-mount the storage device.

For information on how to set up a storage disruption alarm, see About events on page 24.

# Troubleshooting

Video cannot be recorded Check that the SD card is not write protected (that is, read only).

SD card cannot be mounted Reformat the SD card and then click Mount.

NOTICE

Formatting the card will remove all content, including all recordings, from the SD card.

# **Technical specifications**

# Technical specifications

To find the latest version of the datasheet, go to www.axis.com > product > Support & Documentation.

#### **LED** indicators

#### Note

- The Status LED can be configured to be unlit during normal operation. To configure, go to Setup > System Options > Ports & Devices > LED. See the online help for more information.
- The Status LED can be configured to flash while an event is active.
- The Status LED can be configured to flash for identifying the unit. Go to Setup > System Options > Maintenance.

### SD card slot

#### **NOTICE**

- Risk of damage to SD card. Do not use sharp tools, metal objects, or excessive force when inserting or removing the SD card. Use your fingers to insert and remove the card.
- Risk of data loss and corrupted recordings. Do not remove the SD card while the product is running. Disconnect power or unmount the SD card from the product's webpage before removal.

This product supports microSD/microSDHC/microSDXC cards (not included).

For SD card recommendations, see www.axis.com

### **Buttons**

#### **Control Button**

For location of the control button, see .

The control button is used for:

- Resetting the product to factory default settings. See page 43.
- Connecting to an AXIS Video Hosting System service. See *page 35*. To connect, press and hold the button for about 3 seconds until the Status LED flashes green.
- Connecting to AXIS Internet Dynamic DNS Service. See *page 35*. To connect, press and hold the button for about 3 seconds.

#### **Connectors**

#### **Network connector**

RJ45 Ethernet connector with Power over Ethernet (PoE).

#### NOTICE

The product shall be connected using a shielded network cable (STP). All cables connecting the product to the network shall be intended for their specific use. Make sure that the network devices are installed in accordance with the manufacturer's instructions. For information about regulatory requirements, see the Installation Guide available at www.axis.com

#### **RJ12** connector

The RJ12 connector is used for connecting the sensor unit to the main unit.

# **Technical specifications**

For information on how to shorten the sensor unit cable see Shorten Sensor Unit Cable.

### Performance considerations

When setting up your system, it is important to consider how various settings and situations affect the performance. Some factors affect the amount of bandwidth (the bitrate) required, others can affect the frame rate, and some affect both. If the load on the CPU reaches its maximum, this also affects the frame rate.

The following factors are the most important to consider:

- High image resolution or lower compression levels result in images containing more data which in turn affects the bandwidth.
- Access by large numbers of Motion JPEG or unicast H.264 clients affects the bandwidth.
- Simultaneous viewing of different streams (resolution, compression) by different clients affects both frame rate and bandwidth.

Use identical streams wherever possible to maintain a high frame rate. Stream profiles can be used to ensure that streams are identical.

- · Accessing Motion JPEG and H.264 video streams simultaneously affects both frame rate and bandwidth.
- Heavy usage of event settings affects the product's CPU load which in turn affects the frame rate.
- Using HTTPS may reduce frame rate, in particular if streaming Motion JPEG.
- Heavy network utilization due to poor infrastructure affects the bandwidth.
- Viewing on poorly performing client computers lowers perceived performance and affects frame rate.
- Running multiple AXIS Camera Application Platform (ACAP) applications simultaneously may affect the frame rate and the general performance.

User Manual AXIS P1280-E Thermal Network Camera © Axis Communications AB, 2016 - 2017 Ver. M1.7

Date: March 2017

Part No. 1621647